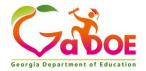

## Georgia Milestones: Demographic Summary Report

QuickStart Guide

## **Demographic Summary Report**

- Log into **DRC INSIGHT** at <a href="https://ga.drcedirect.com/">https://ga.drcedirect.com/</a>.
- Choose Interactive Reports.
- Choose the **Demographic Summary tab.**
- Select the Administration, Year, Report, and content information and click, Go.
- On the Demographic Summary report, the table populates first.
  - Note: For the Demographic Summary, only one aggregation level is shown at a time. This
    contrasts with the Content Area and Domain Summary reports, where the state, district and
    school summary information is shown at the same time on the report.

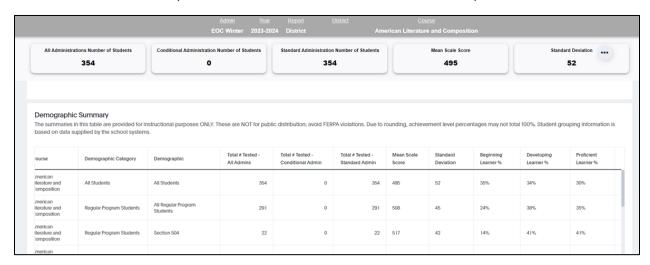

- School and District users have the option to view the state-level demographic summary report.
- To switch from viewing a district or school report to the state report (or vice versa), click inside the **Report prefilter box**. A dropdown menu will appear and you can change your selection to **State**.

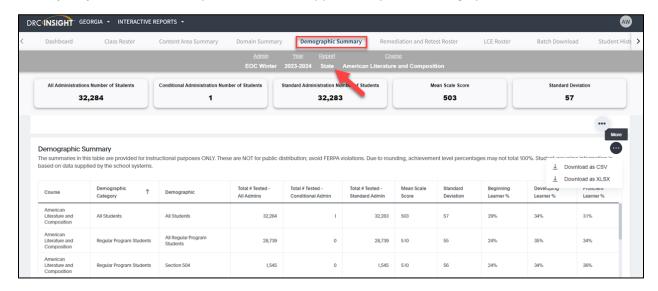

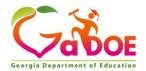

## Georgia Milestones: Demographic Summary Report

QuickStart Guide

Below is an example of the State Demographic summary downloaded to an Excel spreadsheet.
 Throughout the Interactive Reporting system, all results are shown, including summary statistics for groups comprised of fewer than 15 students tested. Before sharing any summary data publicly, district and school users must ensure that summary values for small groups are suppressed. Suppression protects student privacy as required by FERPA. Below is an example of how to apply suppression prior to releasing data publicly. Look at the Total Number of Students Tested found in the column outlined in green. For rows with total counts less than 15, redact the summary information with black bars.

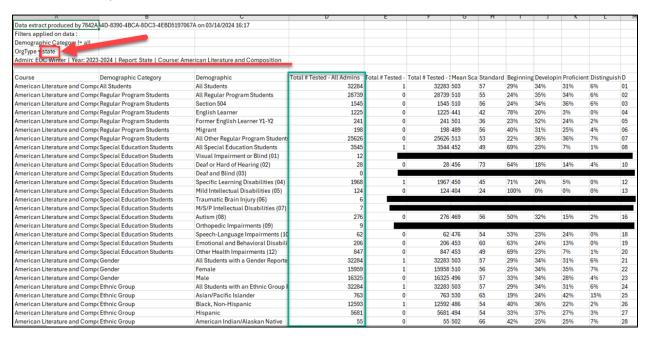